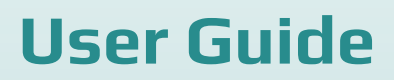

Welcome to the Starter Kit Guide! Let's have a brief overview of the possibilities of the starter kit and included features.

Digital Agency Starter Kit

Digital agency Starter Kit created by **[ByteAnt](https://www.byteant.com/)** company

o,

# **Pages**

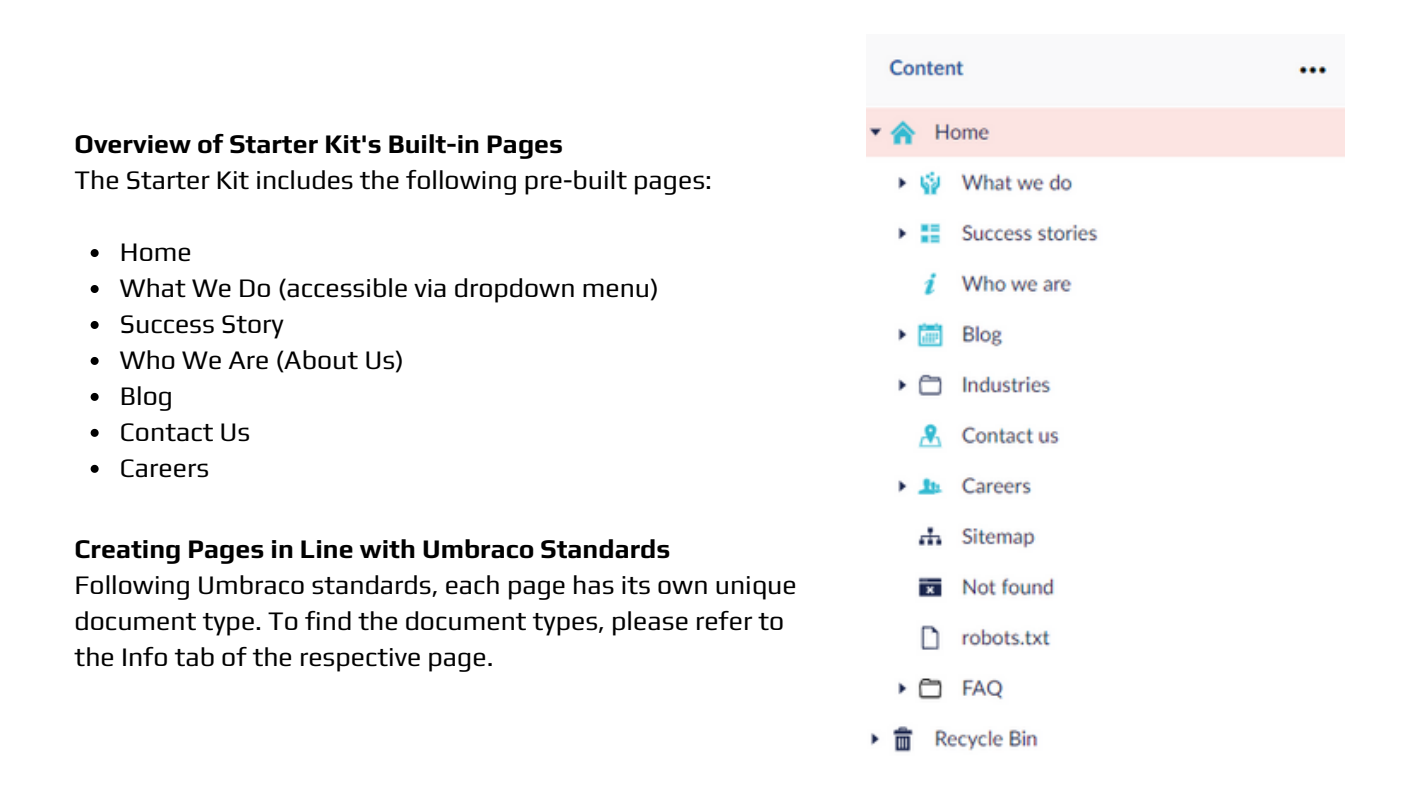

#### **Adding Pages to Your Website with Ease**

With the ability to create new pages under "What We Do," "Success Stories," "Blog," and "Careers," administrators can easily expand their website's offerings. Once published from Umbraco, the newly created pages will be automatically added to the site.

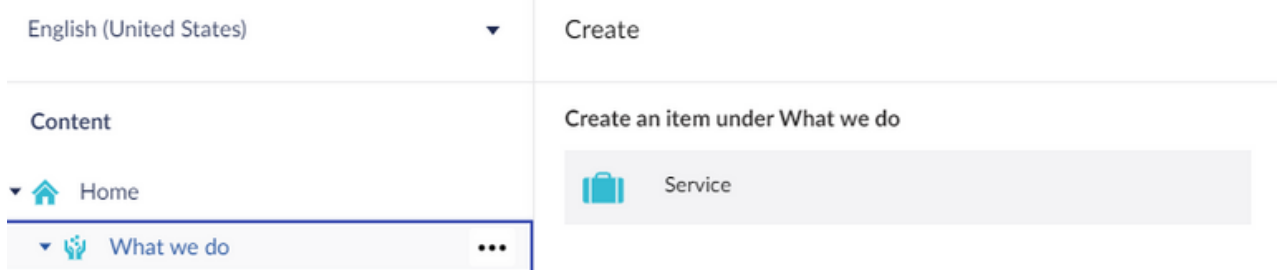

Naming and completing the mandatory fields are required to save and publish the newly created page.

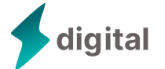

# **Basic Settings**

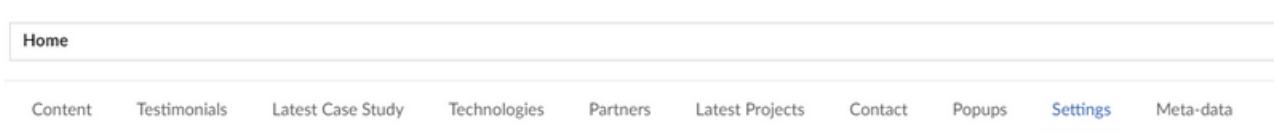

#### **Configuring Your Website's Basic Settings in Umbraco**

To locate the basic settings for your website, navigate to the Settings tab on the Home page in Umbraco.

From here, you can configure the header and footer, add logos for multiple themes, set recipient emails, input your Google captcha key, and add any necessary scripts.

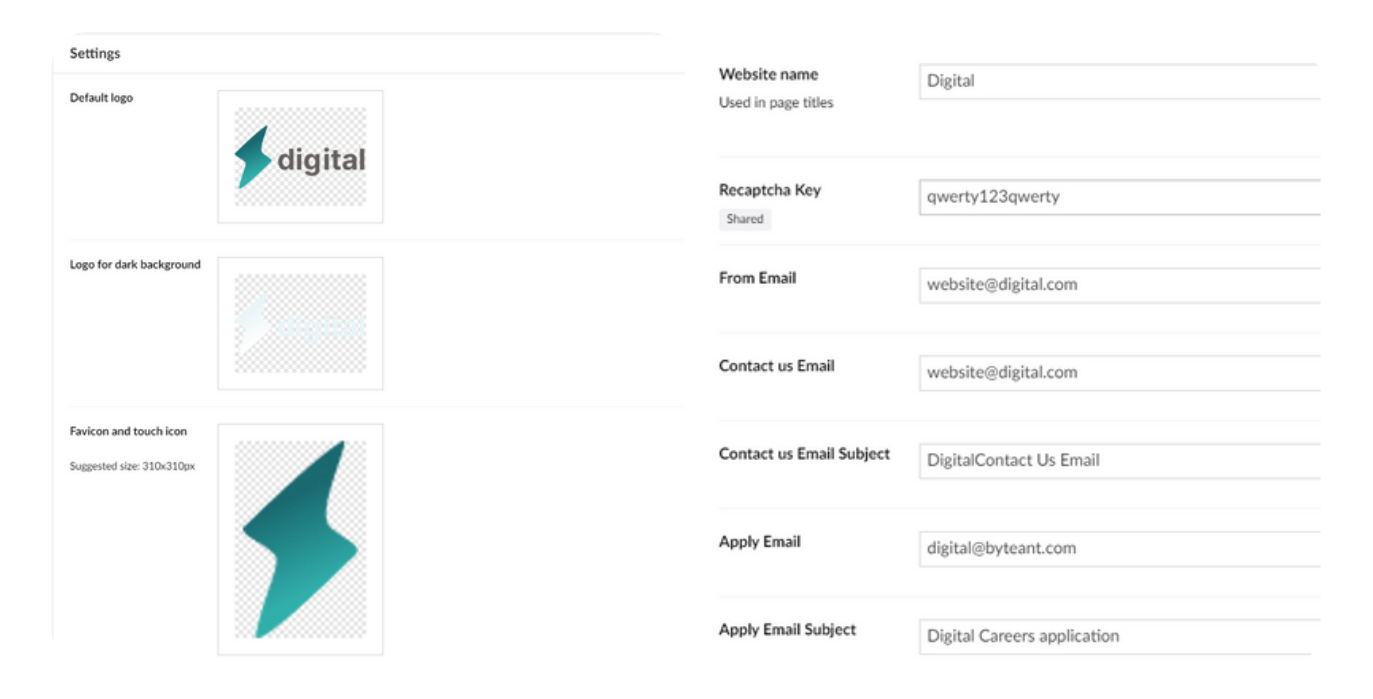

#### **Essential Fields to Consider**

- Recaptcha Key: this is necessary to ensure that the forms on the website are protected.
- Emails: it's important to add the sender's email to set the automated response to the forms.
- Social Scripts: a simple integration to display media data on the blog page.

Additionally, we recommend setting up Google Analytics, Google Tag Manager, and HubSpot scripts to track your website's performance**.**

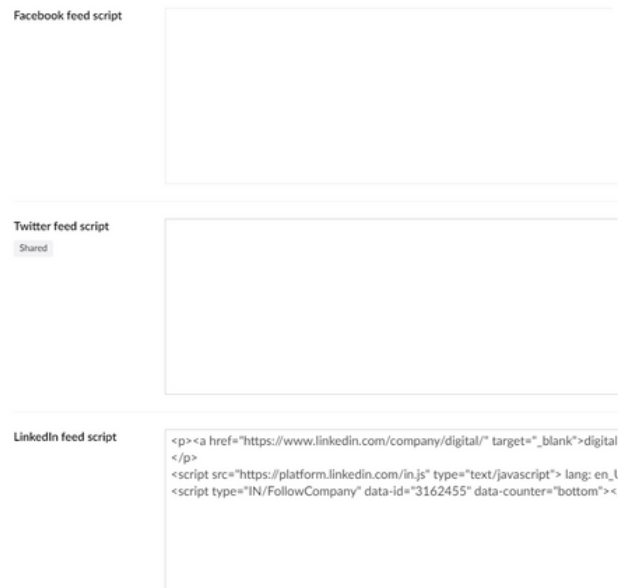

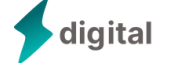

## **What We Do**

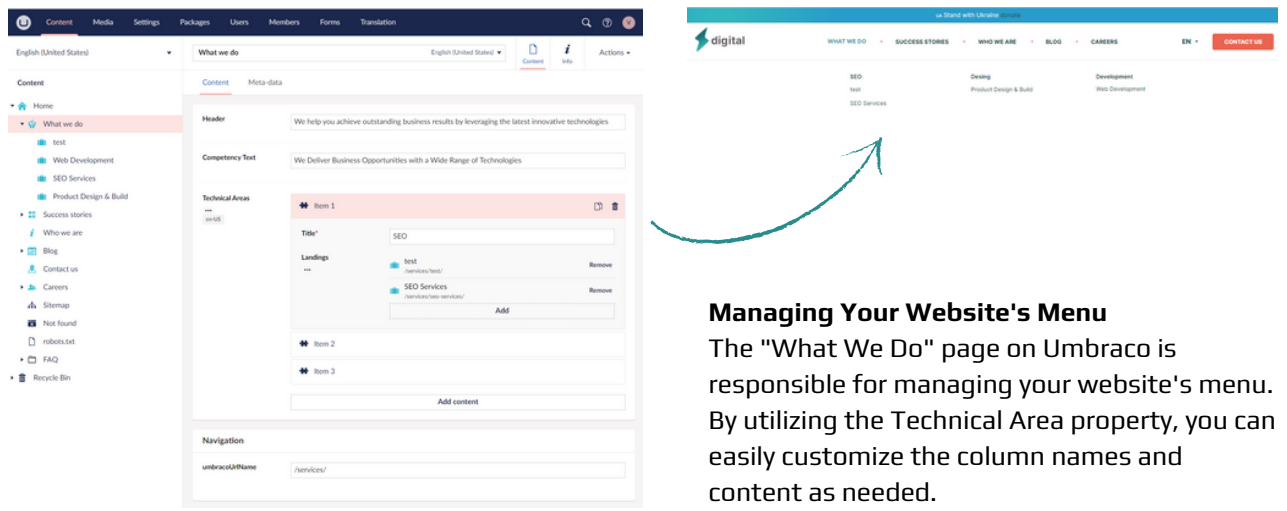

Note: it's essential to create the landing that you you want to place in the menu before filling in the Technical Areas property.

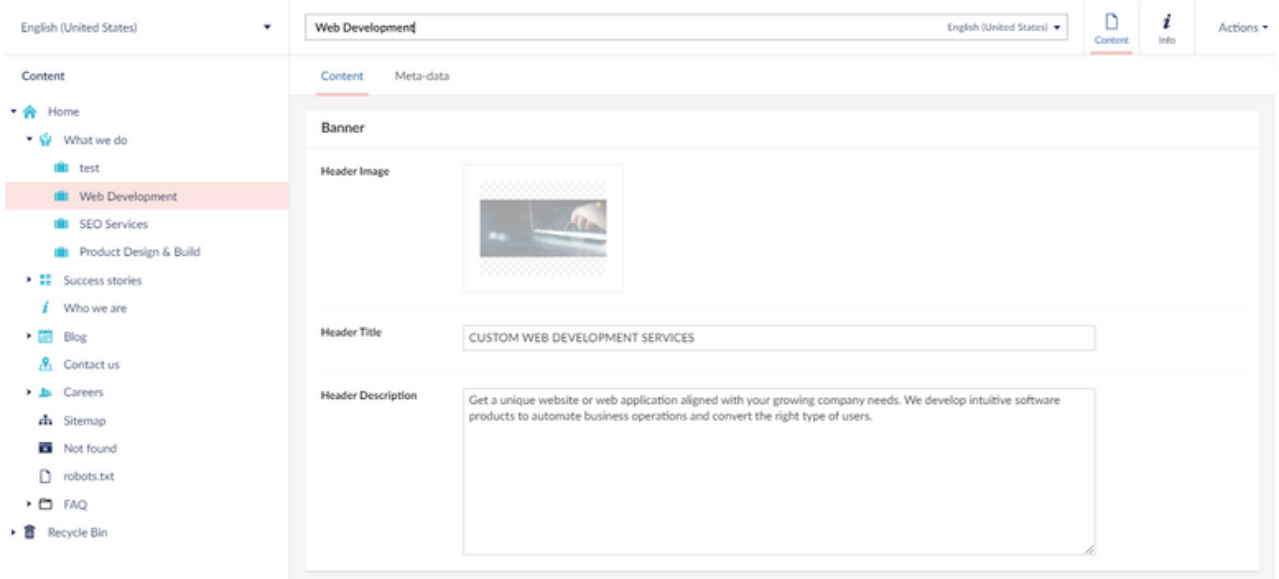

#### **What We Do Landing Pages**

At first glance, our What We Do landing pages may seem complicated. However, they are intentionally designed to provide maximum flexibility in order to accommodate a variety of page ideas. These pages are built as a configurator, which means the end-user can create a multitude of different pages by selecting from presented blocks.

All blocks and properties are optional on these pages, so leaving some of them empty won't effect the page UI. This flexibility allows for a lot of creativity when designing pages. You can choose to include only the information that is most important to your audience or you can fill every block with content to create a more detailed page. Additionally, leaving certain blocks empty can create a minimalist or modern look that many users find appealing. Just remember, the ultimate goal is to create a page that effectively communicates your message to your audience, and the optional blocks and properties are simply tools to help you achieve that goal.

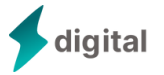

### **Success Story**

 $\overline{\blacklozenge$  digital

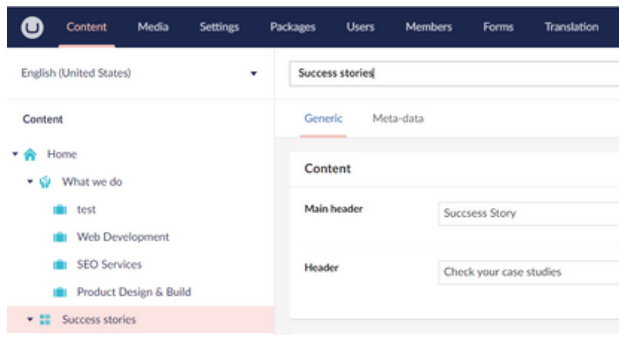

#### **Success Story Page on Umbraco**

www.weed

The UI's textual components are governed by only two properties on the page, while all other features are situated on the landing pages.

#### **Success Story Landings**

These pages are designed to exhibit a company's portfolio and case studies. All of them are automatically integrated into the Success Story Page User Interface, making it simple for the end-user to view.

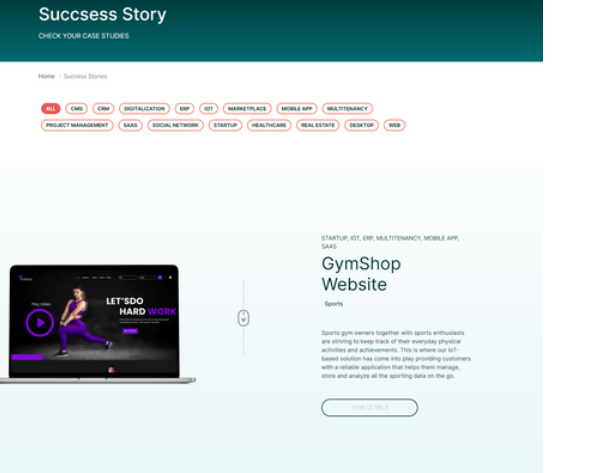

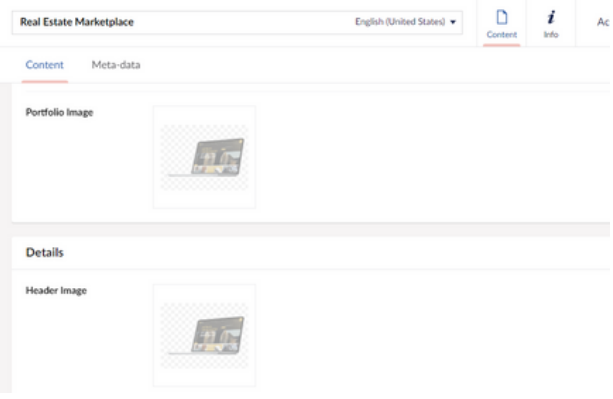

#### **Landing Pages for Success Stories**

Landing pages feature a range of properties that offer a full project description. Certain media pickers can display media files on various pages, such as a home page or a success story page. If additional visual elements are required they can be directly added to the text editor's property and configured to achieve the desired outcome.

The finished landing page will be added to our company's portfolio and showcased on the Success Story page.

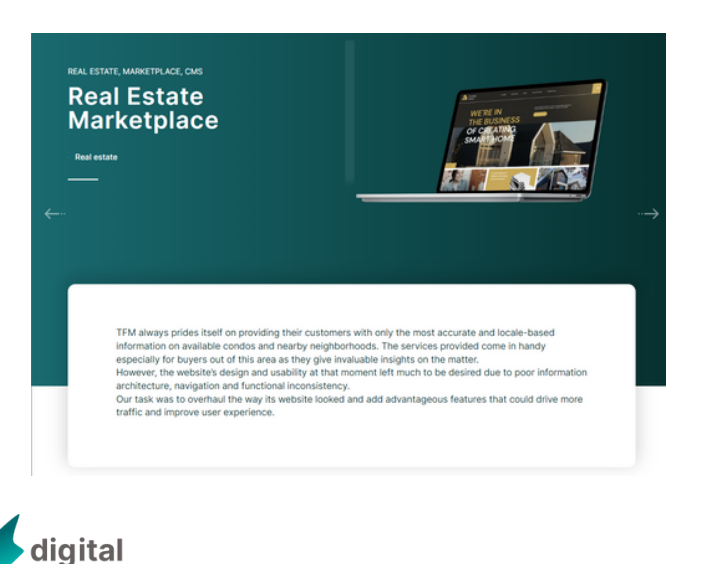

### **Who We Are & Contact Us**

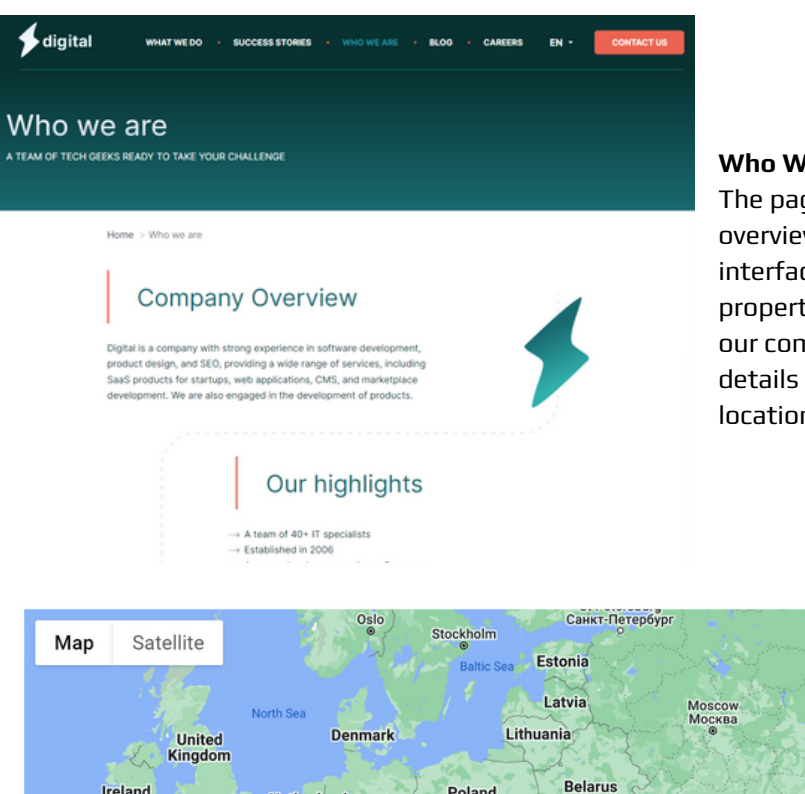

#### **Who We Are**

The page provides a comprehensive overview of the business. The user interface is structured with a set of defined properties. In addition to a description of our company, the page can also feature details about our team members, office locations, and other relevant information.

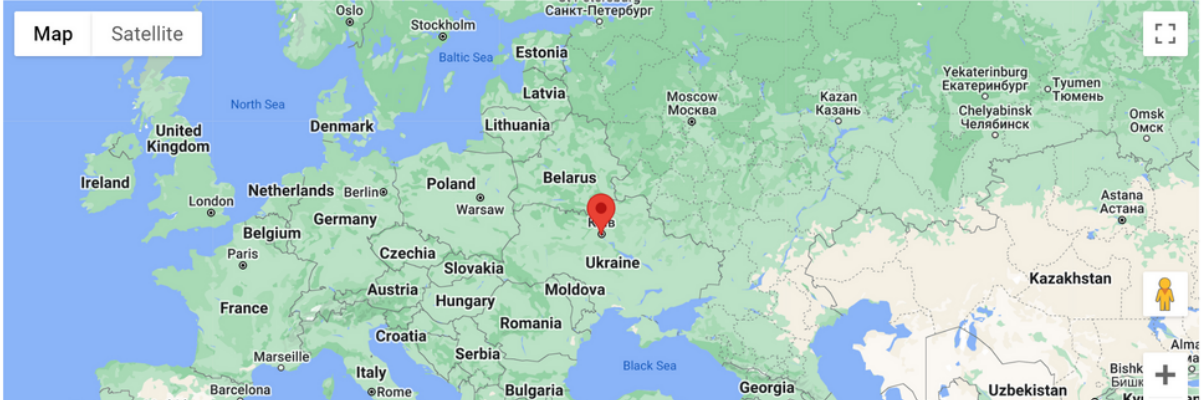

#### **Interactive Map on the Contact Us Page**

The Contact Us page includes a user-friendly map with a customizable location point, which can be configured entirely by the Umbraco admin. To use the map, the admin must include the Google API key and enter the coordinates in the Location properties. For further details on the Google API key, please refer to the following [link.](https://developers.google.com/maps/documentation/javascript/error-messages#no-api-keys)

#### **Contact Us**

The page features an interactive map with a location point that's fully customizable by the Umbraco admin through its corresponding properties. In addition, the page has a Contact form that sends data to Hubspot when its corresponding API key is set.

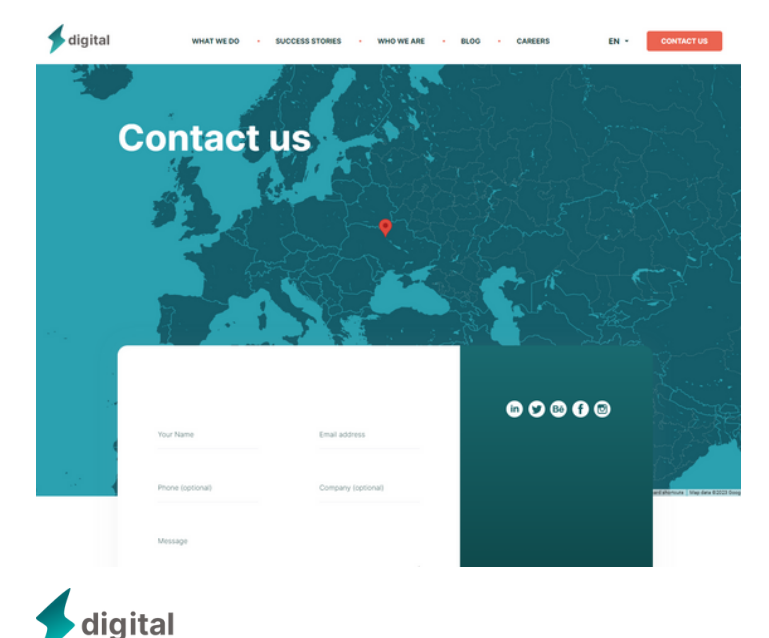

# **Blog**

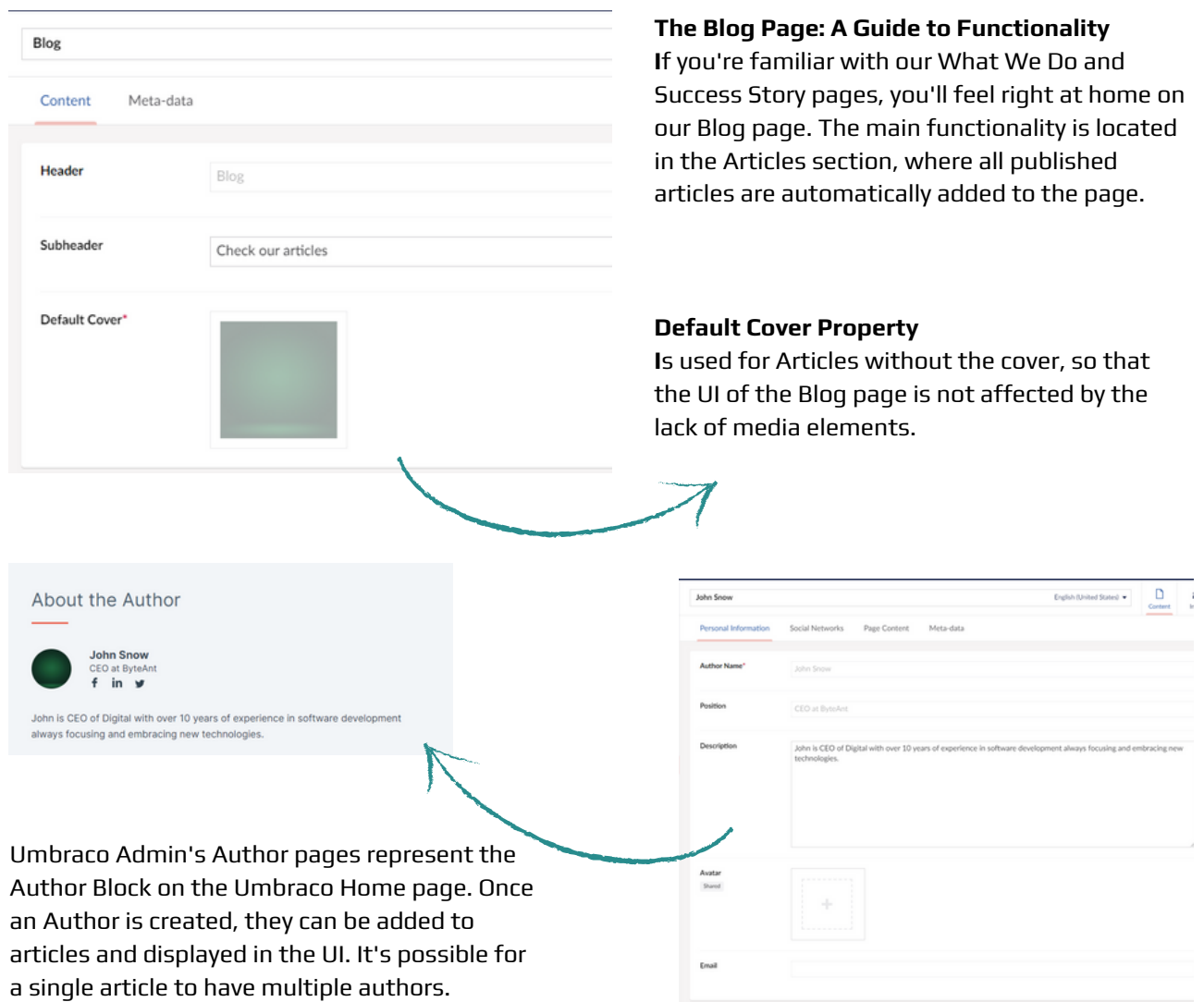

English (United States)  $\bullet$   $\begin{array}{ccc}\n\bullet & \bullet \\
\bullet & \bullet\n\end{array}$  and  $\begin{array}{ccc}\n\bullet & \bullet \\
\bullet & \bullet\n\end{array}$  Actions  $\bullet$  $AL$ **Utilizing Umbraco's Call to Action Pages** Tag Umbraco's Call to Action Pages use a Name Nam property that is configured as a Tag. If an All  $\overline{B}$ article has a tag corresponding to the Call to Descrip Have an idea for a new SaaS product Action name, then the corresponding Action Call will be displayed on the UI. CallTo Let's talk about <br/> <br/>how we can  $\mathbf{R}$  Contact Edit Remove Have an idea for a new SaaS product? LET'S TALK ABOUT<br>HOW WE CAN HELP .<br>digital

#### **Careers**  $\hfill\Box$  <br> Content  $\boldsymbol{i}$ Careers English (United States)  $\star$ Actions  $\star$ Content Recruitment Team Benefits Social Media Meta-data

Careers page is constructed from the Vacancies and additional properties that are designed to visualize the company life, team and values.

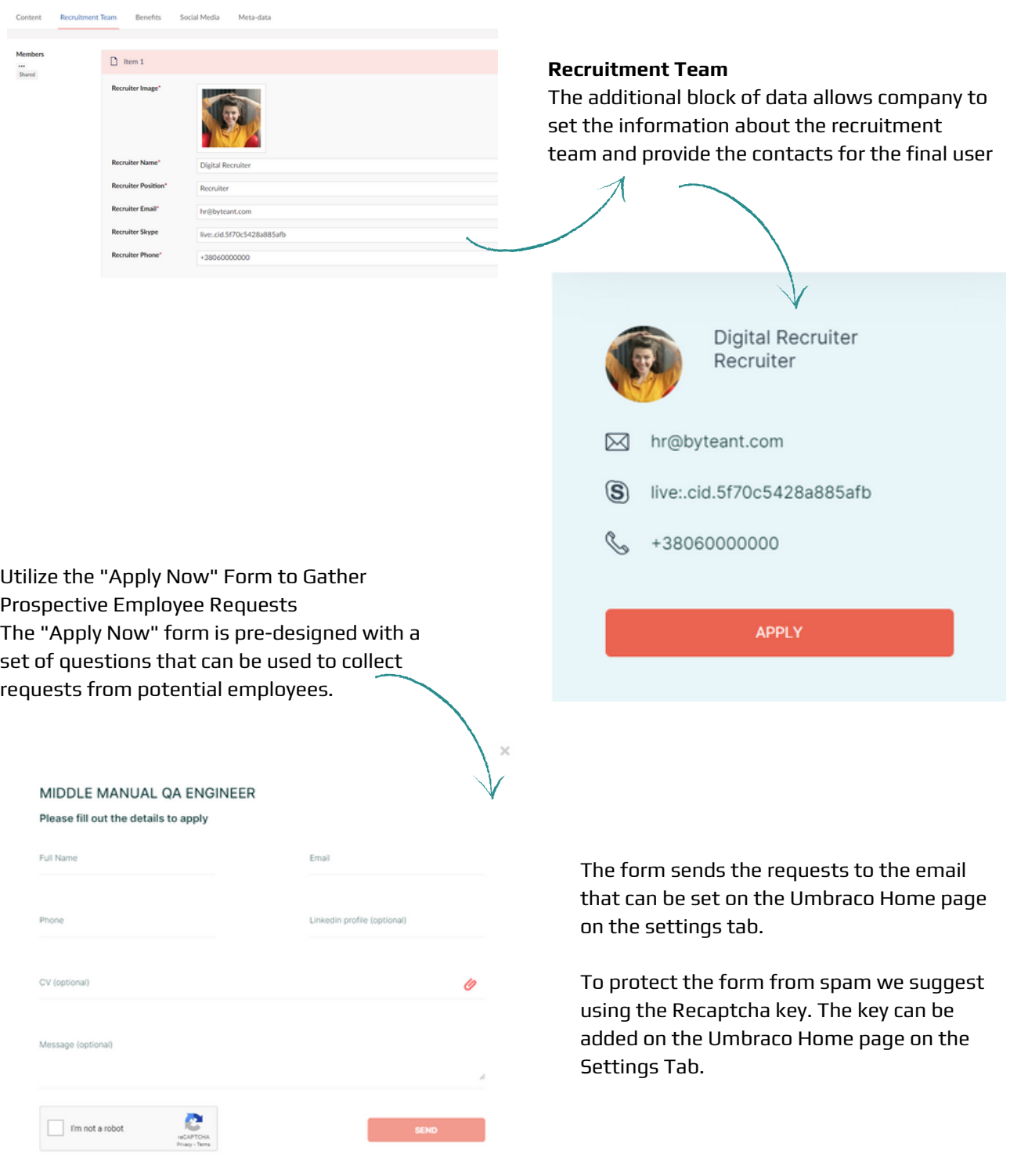

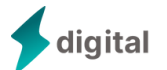

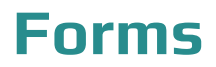

#### **Introduction to the Starter Kit's Built-In Forms**

The Starter Kit includes four pre-built forms for your convenience. These forms are: Contact Us, Subscribe to Newsletter, Apply for Position, and Download Full Version on Blog.

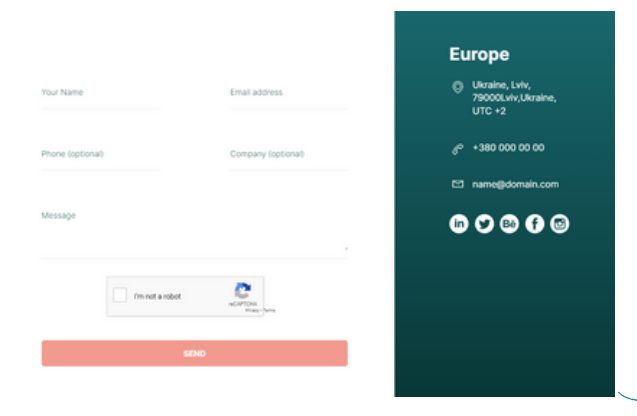

#### **Using the Contact Us Form**

To access the Contact Us form, simply navigate to the Contact Us page, Home page, or to the What We Do landings. The form consists of a fixed set of queries and all the provided information is automatically transferred to the HubSpot account. To streamline the process, we suggest adding the Hubspot API key to the settings.

#### **Subscribe To Newsletters From**

The form is located at the bottom of the Blog page and has only one field that requires the email address. The user's data is automatically transferred to the Hubspot account that should be set in the website settings using the API key.

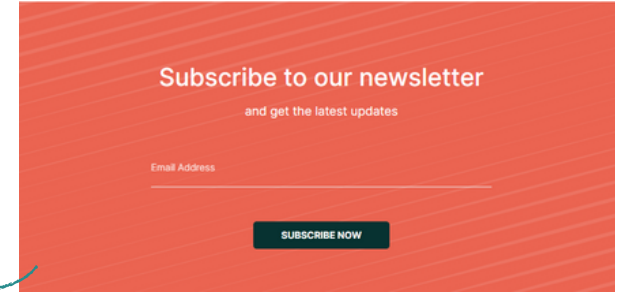

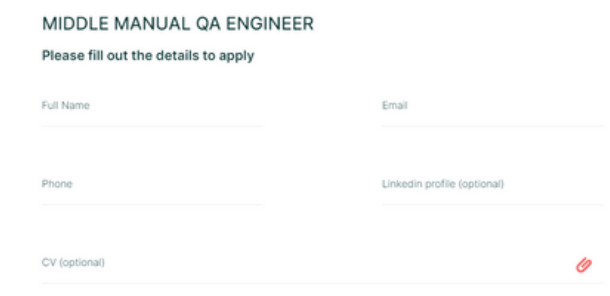

#### **Apply For Position Form**

The form can be managed from the careers page, on Umbraco Admin, it has a list of static fields and transfers the data to the email set on Umbraco. The website users can find the form by clicking on the Apply Now button on the Careers page.

WHO WE ARE

- SUCCESS STORIES  $\rightarrow$ 

CAREERS

Categories **BIGDATA** 

#### **Download Full Version**

 $\sim$ 

The user can download the extended version of the article if it's presented in Umbraco Admin. To add the form to the page, the admin should c the article page on Umbraco, cl Study tab, upload the file, and a functionality.

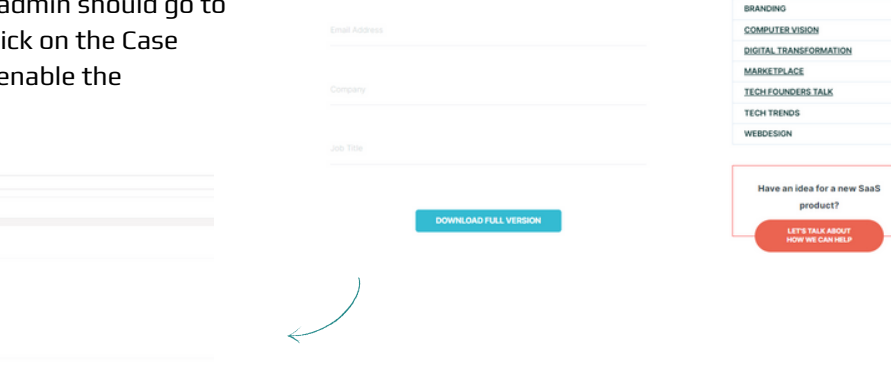

digital

# **ChatBot & Mail Sender**

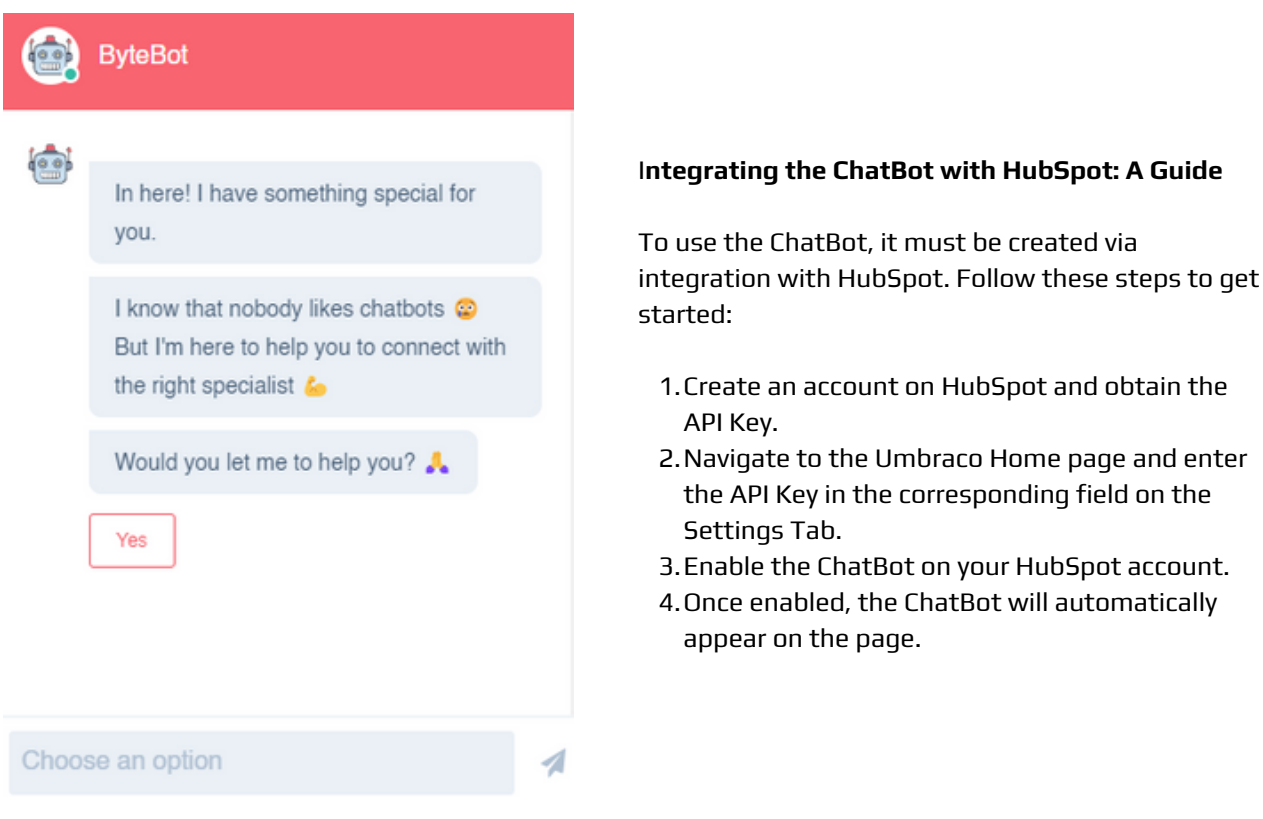

#### **Using the Starter Kit to Send Emails as Form Responses**

"Smtp": {

"Port": 587

}

"Password": "\*\*\*\*\*\*\*\*\*\*\*\*\*\*\*\*",

The Starter Kit includes built-in functionality for sending emails in response to forms. To send these emails, the website uses the sendinblue.com service. If you want to set up your own sender email address, all you need to do is launch the code base on Visual Studio or any other IDE that you use. Then, navigate to the appsettings.json file and enter your own sender email, user name, and password from your https://www.brevo.com/ account. In case you don't have an account yet, you can easily create it and get the data from Settings.

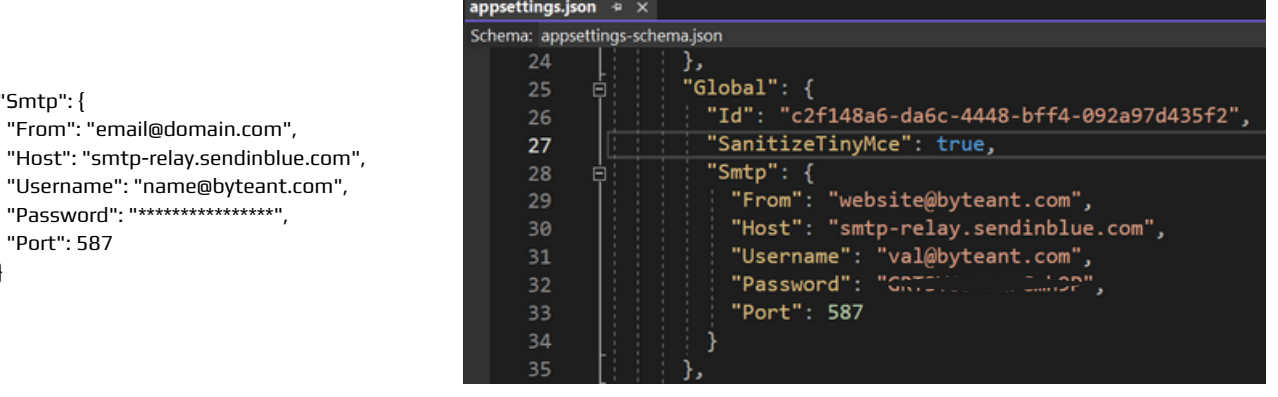

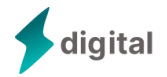

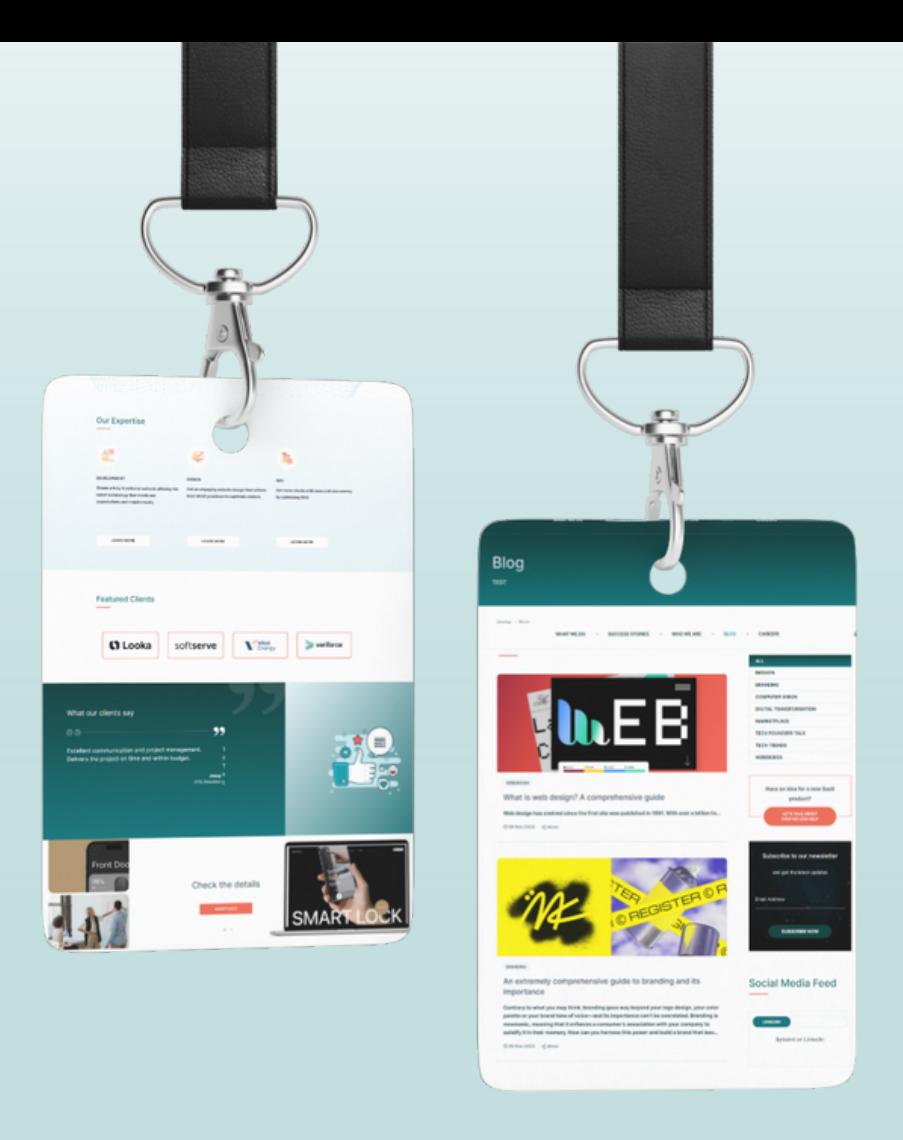

### Thank you for choosing the Digital Agency Starter Kit!

Check our website to find out more about our products!

**[ByteAnt](https://www.byteant.com/)**

If you need additional support or aim to develop some tailored features contact our development team. We will be pleased to help you grow!

**TForys@byteant.com**

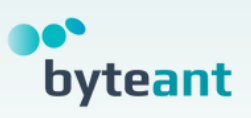